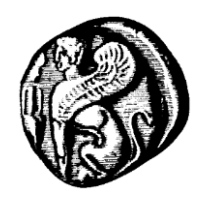

**Πανεπιστήμιο Αιγαίου Υπηρεσία Πληροφορικής και Επικοινωνιών** *Υπηρεσίες Εικόνας-Ήχου Τηλεδιασκέψεις*

# **Οδηγίες για συμμετοχή σε τηλεδιασκέψεις, με χρήση του περιβάλλοντος JABBER GUEST**

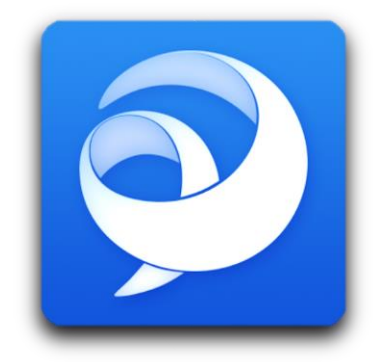

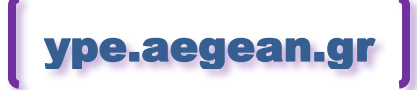

Έκδοση οδηγιών v.14.12.01 1 Δεκεμβρίου 2014

## <span id="page-1-0"></span>*Περιεχόμενα*

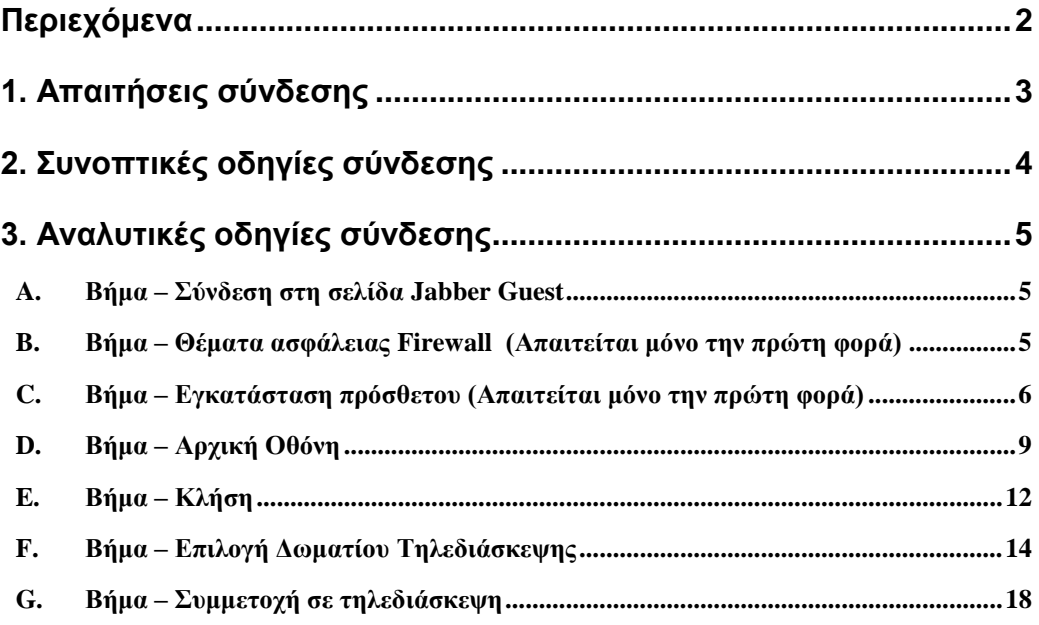

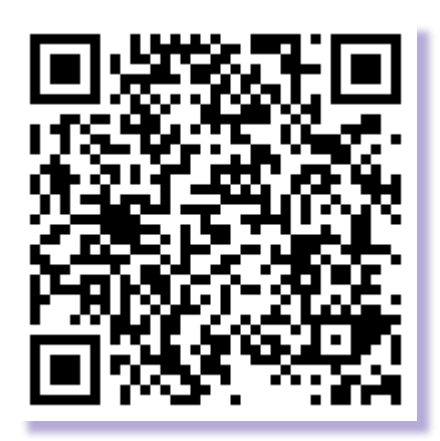

**<https://ype.aegean.gr/eikonas-hxou/odigies>**

## <span id="page-2-0"></span>*1. Απαιτήσεις σύνδεσης*

Το Jabber Guest είναι ένας εύκολος τρόπος να συνδεθεί ένας χρήστης μέσω Web Interface και να παρακολουθήσει μία τηλεδιάσκεψη (ΤΔ) που γίνεται μεταξύ αιθουσών του Πανεπιστημίου Αιγαίου. Ο χρήστης μπορεί να συμμετέχει κανονικά ως μέλος με τον περιορισμό ότι δεν μπορεί ο ίδιος να μοιράσει στους συμμετέχοντες μία παρουσίαση.

Για την χρήση του Jabber Guest απαιτείται ένας υπολογιστής με πρόσβαση στο internet, ένας browser (σε κάποια από τις τελευταίες του εκδόσεις), κάμερα και μικρόφωνο, ακουστικά (κατά προτίμηση headset).

Για την σύνδεση θα πρέπει αρχικά να έχετε λάβει μία πρόσκληση (μέσω email) με τα στοιχεία σύνδεσης στη συνεδρίαση όπως:

- Το σύνδεσμο (link) που θα πρέπει να συνδεθείτε. πχ **<https://jg-lesvos.aegean.gr/call/0gnodksx9pde>**
- Την περιγραφή της συνεδρίασης
- Ώρα συνεδρίασης
- Κωδικός/password (για την πρόσβαση στη συνεδρίαση)

Η κάθε προγραμματισμένη συνεδρίαση **ενεργοποιείται λίγα λεπτά πριν** την ώρα που σας έχουν ενημερώσει ότι θα ξεκινήσει. Πριν από εκείνη την ώρα δεν μπορείτε να συνδεθείτε στη συγκεκριμένη συνεδρίαση. Αν όμως επιθυμείτε να κάνετε κάποια **δοκιμαστική σύνδεση οποιαδήποτε ώρα**, μπορείτε να ακολουθήσετε τις παρακάτω οδηγίες και να συνδεθείτε στη μόνιμη δοκιμαστική συνεδρία με αριθμό '99' (Demo) και κωδικό πρόσβασης το '1'.

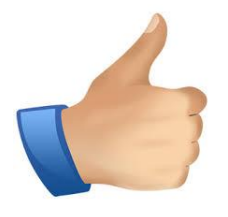

**Συμβουλή** (για καλύτερη ποιότητα ήχου)**:**

Συστήνεται αν υπάρχει η δυνατότητα να χρησιμοποιείτε μικρόφωνο με ακουστικά (headset) και όχι τα μικρόφωνα του υπολογιστή ή της κάμερας.

Αν είστε εξοικειωμένοι με τις νέες τεχνολογίες μπορείτε να ακολουθήσετε τις Συνοπτικές Οδηγίες παρακάτω (1 σελίδα). Αν επιθυμείτε πιο αναλυτική περιγραφή των οδηγιών, μπορείτε να συμβουλευτείτε τις Αναλυτικές Οδηγίες σύνδεσης στη συνέχεια.

## <span id="page-3-0"></span>*2. Συνοπτικές οδηγίες σύνδεσης*

Α) Πατώντας στο **link της πρόσκλησης** που λάβατε (είναι της μορφής: **[https://jg](https://jg-lesvos.aegean.gr/call/0gnodksx9pde)[lesvos.aegean.gr/call/0gnodksx9pde](https://jg-lesvos.aegean.gr/call/0gnodksx9pde)**) θα μεταφερθείτε στη σελίδα τηλεδιάσκεψης.

Β) Αν εμφανιστούν μηνύματα ασφαλείας από το Firewall επιτρέψτε ανάλογα την σύνδεση.

C) Αν είναι η πρώτη φορά που συνδέεστε εγκαταστήστε το πρόσθετο (plugin) που σας ζητείται (ανάλογα με τον browser μπορεί να ζητηθεί να πατήσετε δεξί κλικ για ενεργοποίηση) και επιτρέψτε τα αναδυόμενα (popup) παράθυρα και πρόσβαση σε μικρόφωνο, κάμερα.

D) Στη συνέχεια θα εμφανιστεί η αρχική οθόνη με σήμα από την κάμερά σας. (Αν εμφανίζεται σήμα ότι είναι κομμένο το βίντεο τότε πιθανώς η κάμερα χρησιμοποιείται από άλλο πρόγραμμα/παράθυρο, ή υπάρχει κάποιο άλλο πρόβλημα)

Καλό θα ήταν να ελέγξετε από το κουμπί ρυθμίσεων κάτω αριστερά ('Γρανάζι'), αν χρησιμοποιείτε τα σωστά ακουστικά/ηχεία, μικρόφωνο, και κάμερα.

E) Κάντε κλήση στο κεντρικό σύστημα τηλεδιασκέψεων πατώντας το μεγάλο πράσινο κουμπί «Κλήση». Στη συνέχεια θα εμφανιστεί ένα μπλε παράθυρο/μενού με τις τρέχουσες τηλεδιασκέψεις. Αριστερά από κάθε ενεργή ΤΔ εμφανίζεται ο κωδικός αριθμός 'δωματίου' τηλεδιάσκεψης που θα χρειαστεί να επιλέξετε (θα είναι αριθμοί από 81-99)

(Αν εμφανίζεται ένα σκιασμένο πρόσωπο, αυτό σημαίνει ότι ο υπολογιστής σας δεν έχει Δημόσια IP Διεύθυνση και χρειάζεται πρώτα σύνδεση με VPN και μετά ανανέωση και ξανά κλήση στο σύστημα)

F) Μετακινήστε το ποντίκι πάνω από το κόκκινο κουμπί "Τερματισμός Κλήσης"/"End Call" προκειμένου να εμφανιστούν τα κουμπιά ελέγχου. Πατήστε το πρώτο κουμπί που εμφανίζει το αριθμητικό πληκτρολόγιο στην οθόνη. Από αυτό (και όχι από το πληκτρολόγιο του HY) επιλέξτε τον αριθμό δωματίου της συνεδρίας που επιθυμείτε, δηλαδή κάποιο αριθμό από 81 έως 98 (δεν αναγράφεται στην πρόσκληση) και στο τέλος πατήστε το # (για την δοκιμαστική Τ.Δ. επιλέξτε το '99#'). Στη συνέχεια θα σας ζητηθεί να πατήστε και το password της συγκεκριμένης Τ.Δ. που σας ήρθε με το email της πρόσκλησης (η δοκιμαστική Τ.Δ. έχει το '1') και μετά πάλι #.

G) Έχετε εισέλθει στην τηλεδιάσκεψη. Από τα κουμπιά Ελέγχου (μετακινήστε το ποντίκι πάνω από το "Τερματισμός Κλήσης"/"End Call") μπορείτε να κρύψετε το αριθμητικό πληκτρολόγιο, να ενεργοποιείτε/απενεργοποιείτε τον ήχο ή το βίντεο, να μεγεθύνετε ή μικρύνετε το παράθυρο αντίστοιχα. *Hint*: Συστήνεται η σίγαση μικροφώνου όταν δε χρησιμοποιείται.

## <span id="page-4-0"></span>*3. Αναλυτικές οδηγίες σύνδεσης*

<span id="page-4-1"></span>Αν έχετε ξανασυνδεθεί από τον ίδιο υπολογιστή και θέλετε να δείτε μόνο τις οδηγίες χρήσης προχωρήστε στο Βήμα D.

### **A. Βήμα – Σύνδεση στη σελίδα Jabber Guest**

Πατώντας στο **link της πρόσκλησης** που πήρατε (είναι της μορφής: **[https://jg](https://jg-lesvos.aegean.gr/call/0gnodksx9pde)[lesvos.aegean.gr/call/0gnodksx9pde](https://jg-lesvos.aegean.gr/call/0gnodksx9pde)**) αν έχετε ξανασυνδεθεί από τον συγκεκριμένο υπολογιστή/browser στο σύστημα θα μεταφερθείτε στη σελίδα του Jabber Guest (Βήμα D). Αν είναι η πρώτη φορά θα σας ζητηθούν κάποια πρόσθετα στοιχεία που αναλύονται στη συνέχεια.

### <span id="page-4-2"></span>**B. Βήμα – Θέματα ασφάλειας Firewall (Απαιτείται μόνο την πρώτη φορά)**

Ανάλογα με τον υπολογιστή και τις ρυθμίσεις του firewall (Τοίχος προστασίας) ενδέχεται να εμφανιστεί ένα παράθυρο διαλόγου όπως αυτό:

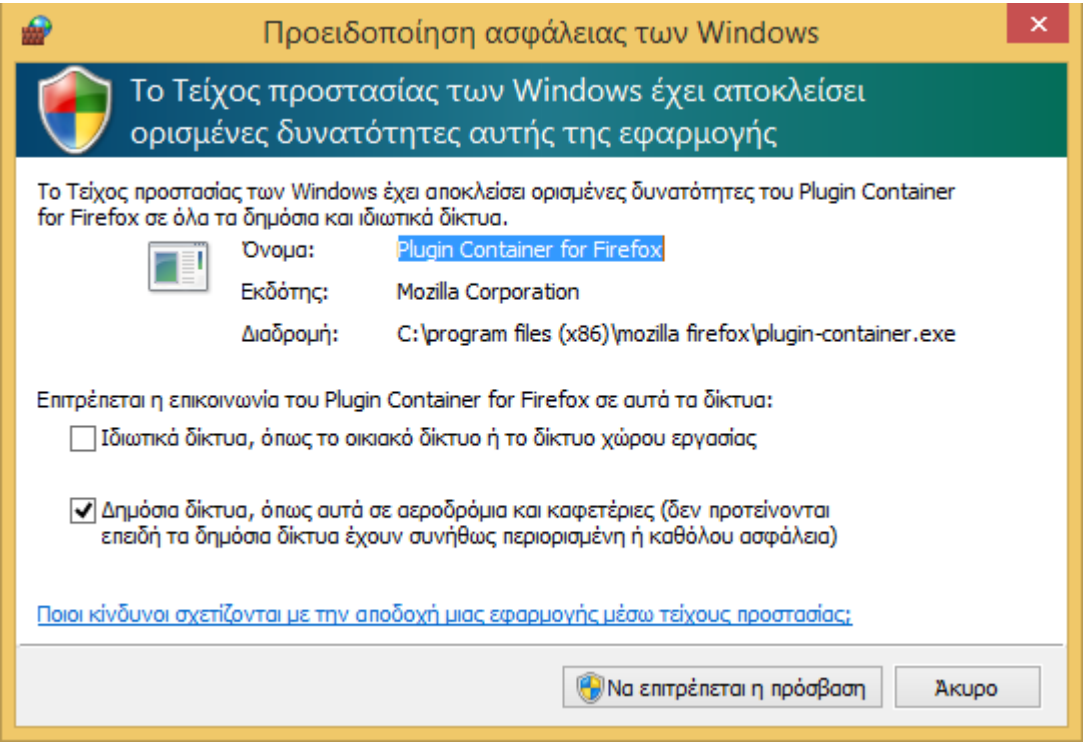

<span id="page-5-0"></span>Επιλέξτε ανάλογα και πατήστε το κουμπί «Να επιτρέπεται η πρόσβαση».

## **C. Βήμα – Εγκατάσταση πρόσθετου (Απαιτείται μόνο την πρώτη φορά)**

Αν συνδέεστε για πρώτη φορά από αυτό τον υπολογιστή/browser θα εμφανιστεί ένα παράθυρο διαλόγου όπως αυτό:

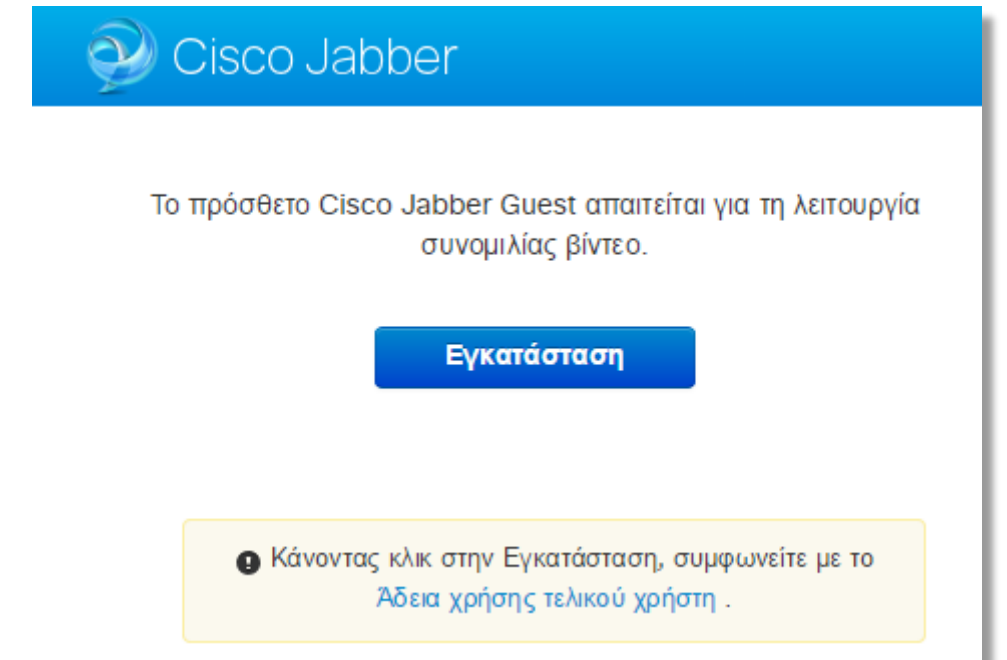

Πατήστε το κουμπί εγκατάσταση (ή install) προκειμένου να εγκατασταθεί το απαραίτητο πρόσθετο για την υποστήριξη του Jabber Guest Client.

Μετά (ανάλογα με τον browser) ενδεχομένως να έχει κατέβει απλά το αρχείο και να χρειαστεί να βρείτε στις λήψεις (downloads) το αρχείο που κατέβηκε ώστε να το ενεργοποιήσετε και να το εγκαταστήσετε:

#### **Σε Chrome:**

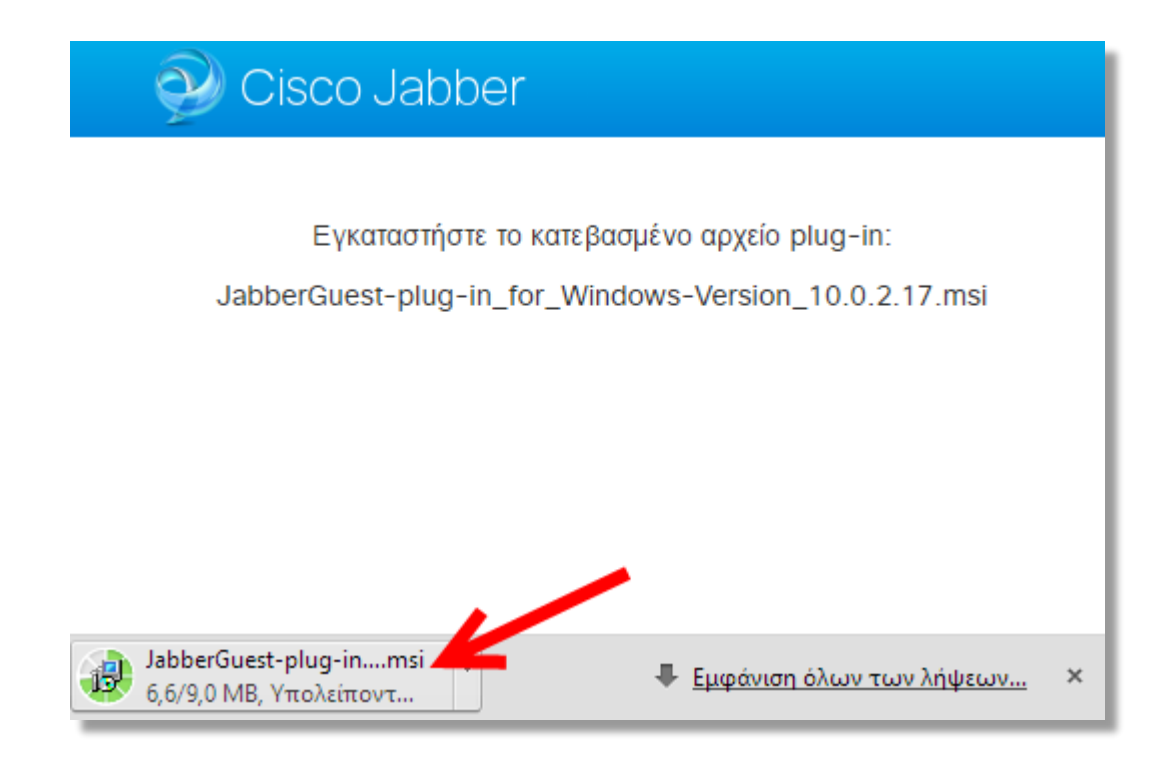

#### **Σε Internet Explorer:**

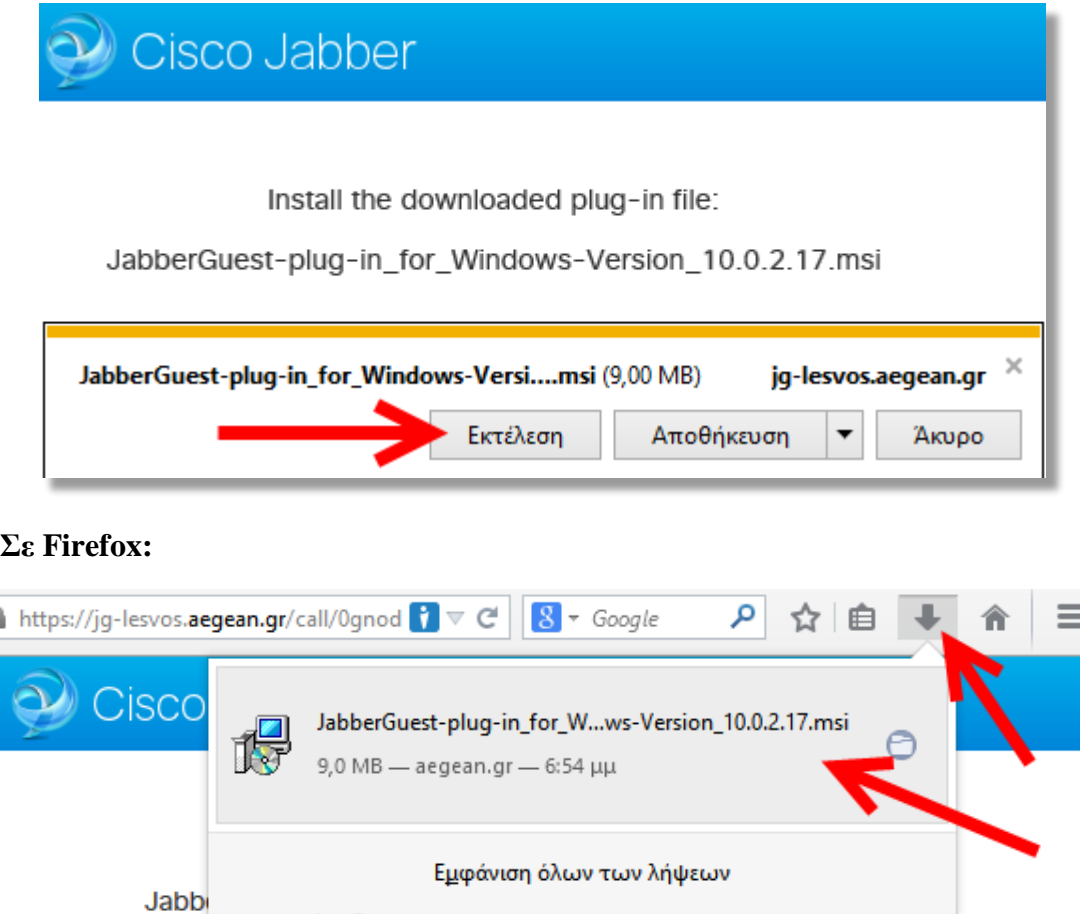

۱

Στη συνέχεια θα αρχίσει η εγκατάσταση:

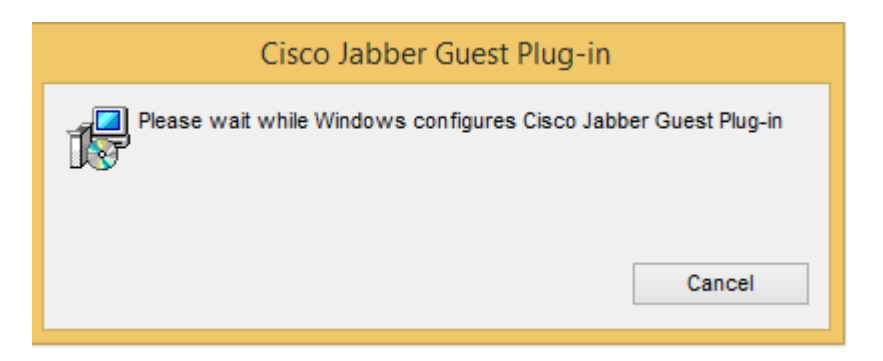

Όταν εμφανιστεί το παραπάνω παράθυρο είστε σίγουροι ότι εγκαταστάθηκε το πρόσθετο.

Όμως ανάλογα με τον browser (φυλλομετρητή) ίσως χρειαστεί ένα επιπλέον βήμα για να το ενεργοποιήσετε

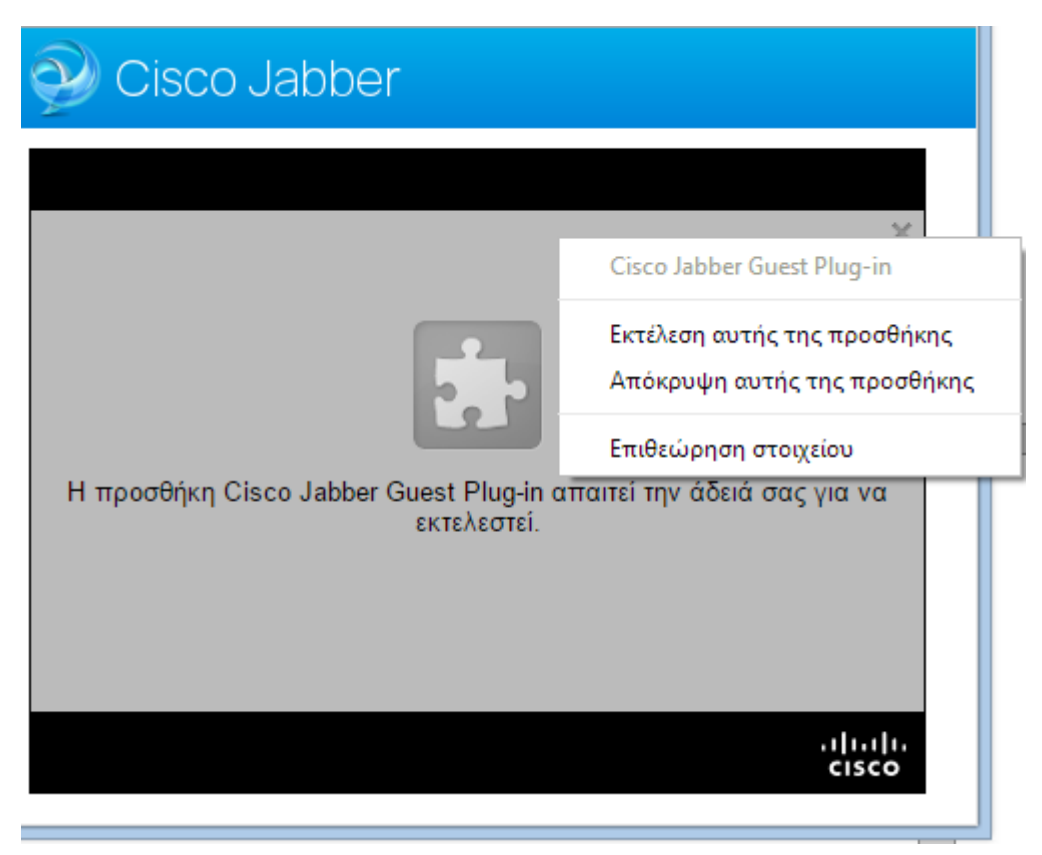

(δεξί κλικ -> Εκτέλεση αυτής της προσθήκης)

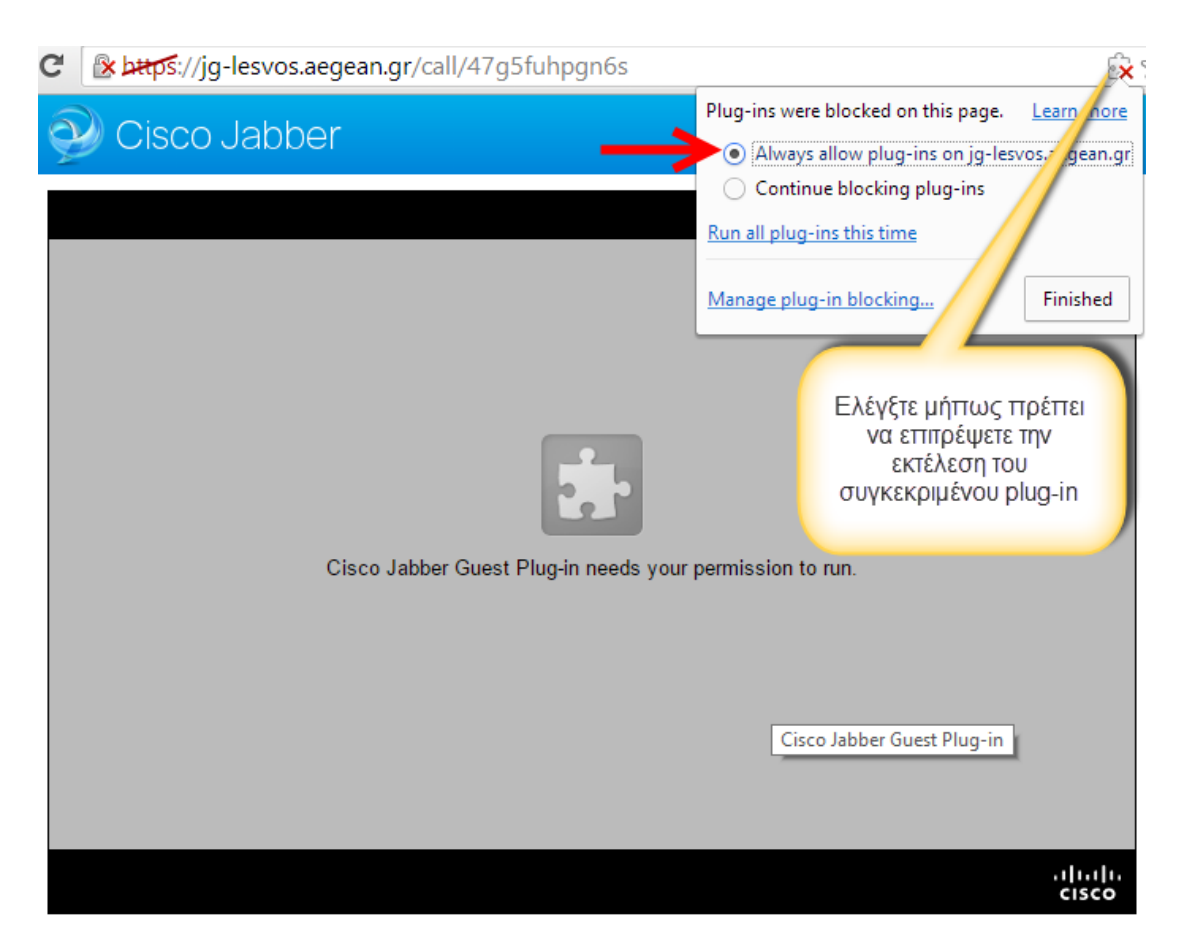

Ή με ενεργοποίηση από το αντίστοιχο σήμα δεξιά στη γραμμή διευθύνσεων.

Στη συνέχεια θα σας ζητήσει άδεια πρόσβασης σε μικρόφωνο/ κάμερα.

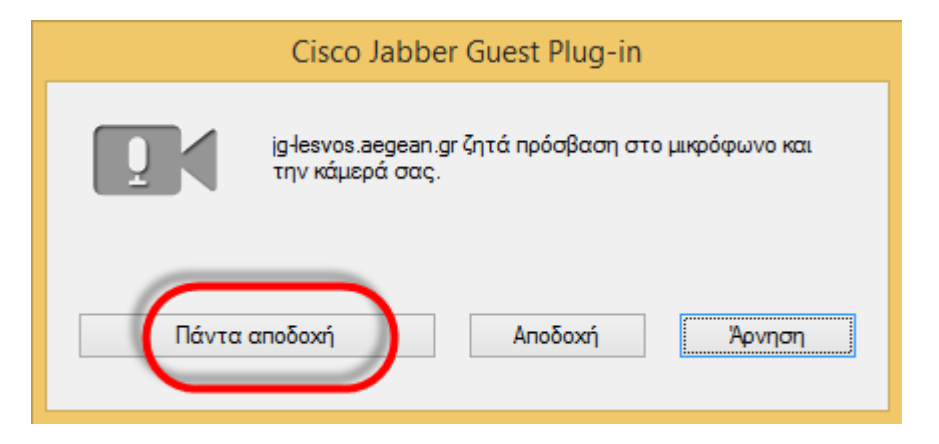

<span id="page-8-0"></span>Επιλέξτε 'Πάντα αποδοχή' αν δε θέλετε το συγκεκριμένο πρόσθετο να σας ρωτάει κάθε φορά.

### **D. Βήμα – Αρχική Οθόνη**

Μετά την επιτυχημένη σύνδεση, θα βρεθείτε σε μία σελίδα που εμφανίζει στην οθόνη σας την εικόνα από την κάμερά σας, όπως αυτή:

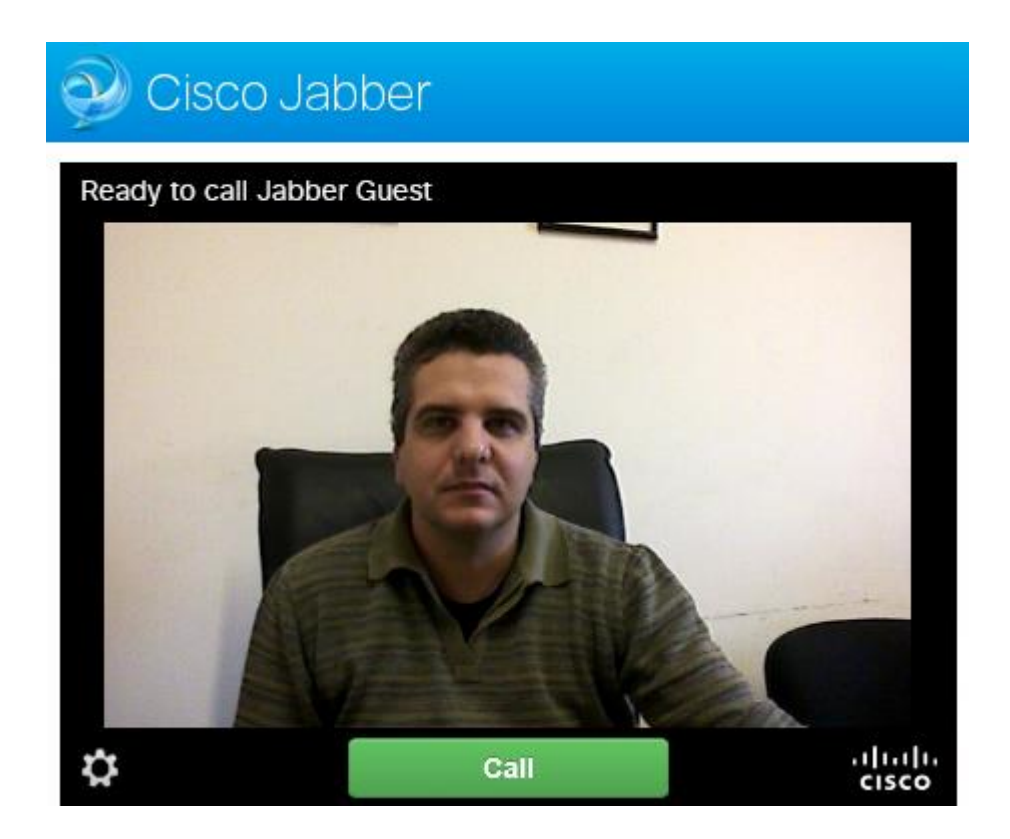

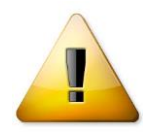

#### Προσοχή:

Αν όμως βρεθείτε σε κάποιο διαφορετικό παράθυρο όπως αυτά:

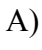

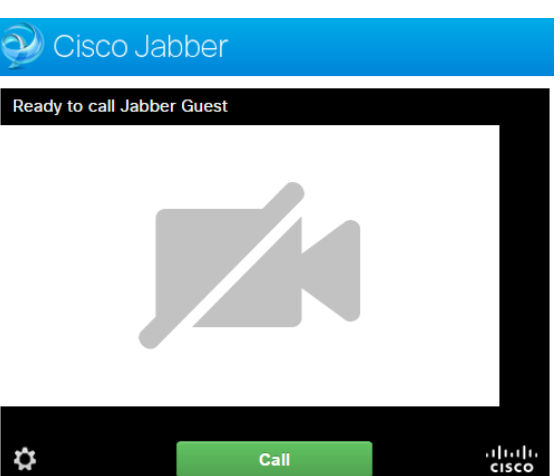

Τότε σημαίνει ότι: είτε δεν έχετε κάμερα, είτε ότι αυτή χρησιμοποιείται από άλλο πρόγραμμα, είτε υπάρχει κάποιο πρόβλημα με την κάμερα σας. Ελέγξτε ανάλογα τι φταίει και μετά κάντε ανανέωση της σελίδας ή ξανασυνδεθείτε.

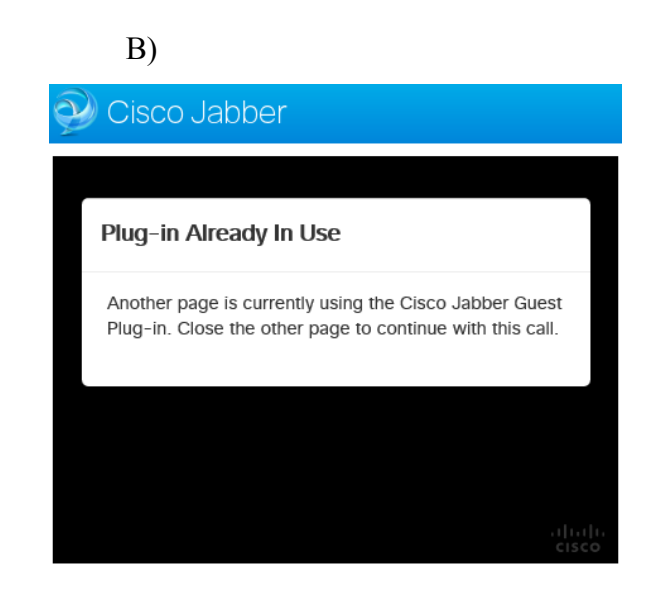

Τότε σημαίνει ότι έχετε ήδη ανοίξει σε κάποιο άλλο παράθυρο/browser την σελίδα σύνδεσης οπότε μεταβείτε εκεί ή κλείστε το και ανανεώστε την οθόνη ή ξανασυνδεθείτε.

Το περιβάλλον χρήσης του jabber Guest είναι πολύ απλό. Έχει μόνο 2 κουμπιά: α) το κουμπί ρυθμίσεων και β) το κουμπί κλήσης:

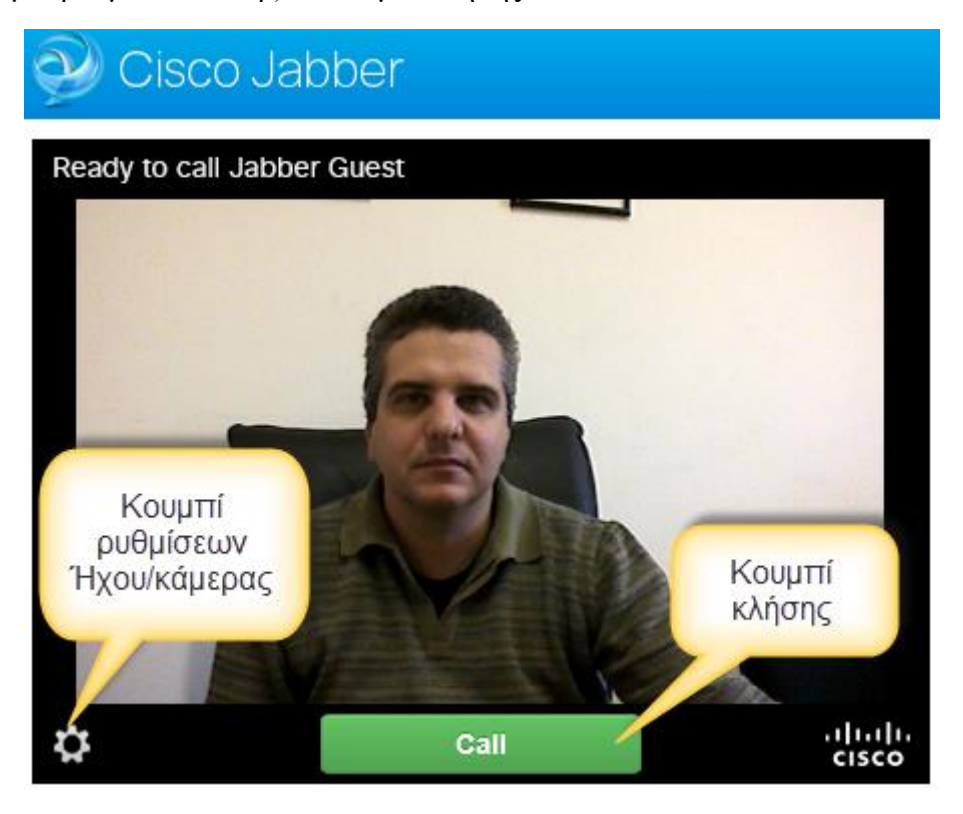

Πριν συνδεθείτε καλό θα ήταν να ελέγξετε τις πηγές εισόδου ήχου (πχ μικρόφωνο κάμερας/ headset, ακουστικά/ηχεία κ.τ.λ.). Αυτό μπορεί να γίνει από το κουμπί ρυθμίσεων που βρίσκεται κάτω αριστερά όπως φαίνεται στο παράθυρο.

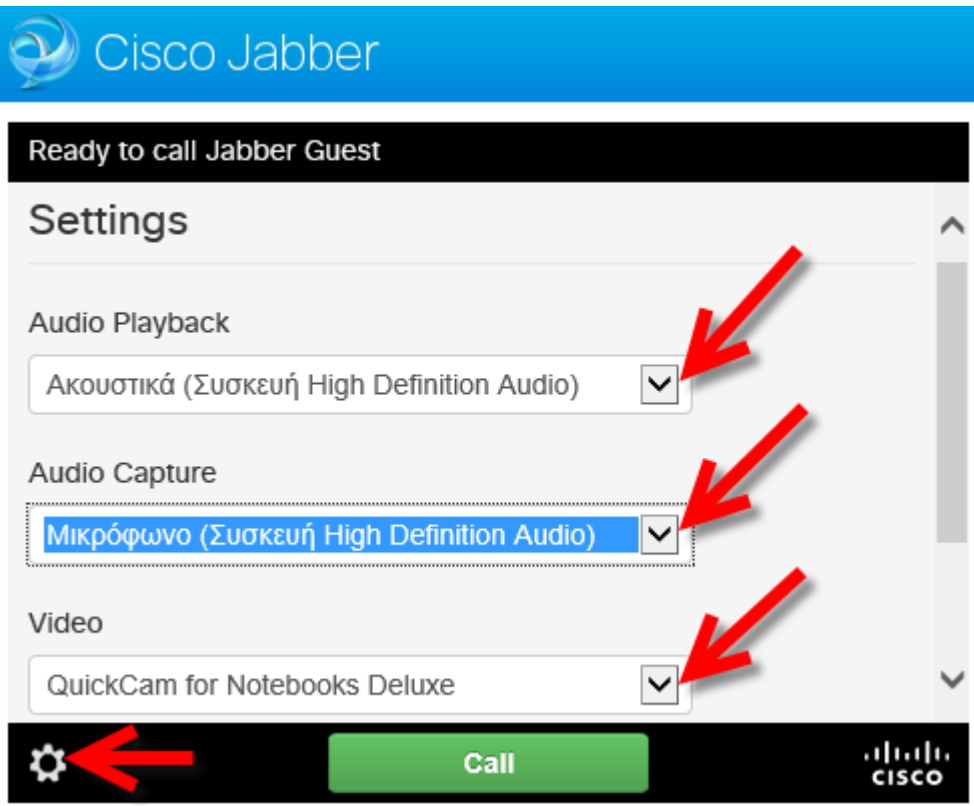

Επιλέγετε αντίστοιχα ότι θέλετε να χρησιμοποιήσετε. Η επιλογή αυτή βέβαια μπορεί να γίνει και στη συνέχεια καθώς και κατά την διάρκεια Τ.Δ. με τον ίδιο τρόπο.

### <span id="page-11-0"></span>**E. Βήμα – Κλήση**

Πατήστε το μεγάλο πράσινο κουμπί "Κλήση"/"Call" προκειμένου να συνδεθείτε με το κεντρικό σύστημα τηλεδιασκέψεων.

Θα συνδεθείτε σε μία οθόνη όπως αυτή:

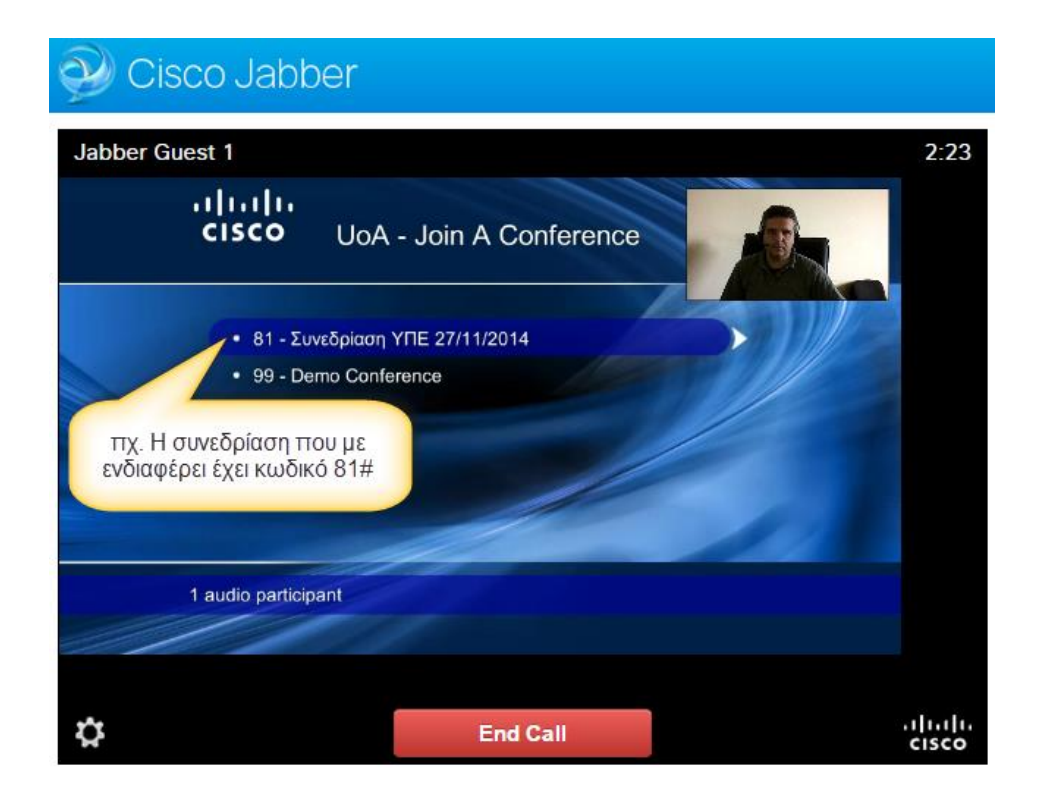

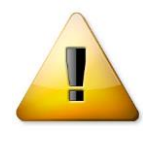

### Προσοχή:

Αν όμως βρεθείτε σε κάποιο διαφορετικό παράθυρο όπως αυτό:

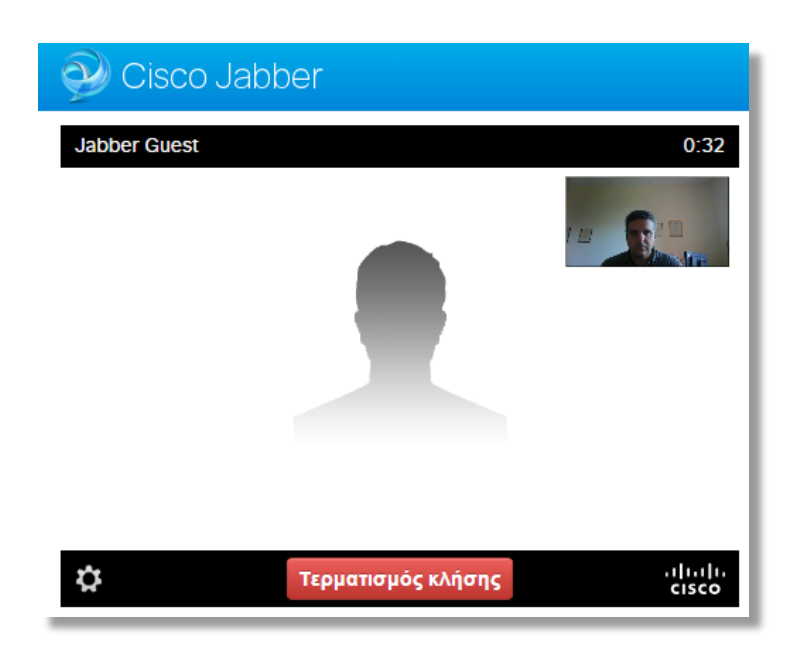

Αυτό σημαίνει ότι ο υπολογιστής σας **δεν έχει δημόσια (Public) IP Διεύθυνση**, αλλά βρίσκεται πίσω από κάποιο σύστημα που μοιράζει ιδιωτικές διευθύνσεις (συνήθως κάποιο ADSL σπιτιού,

εταιρίας, δημόσιος χώρος κτλ). Πρακτικά αυτό **λύνεται κάνοντας VPN** στο πανεπιστήμιο Αιγαίου (ή οπουδήποτε αλλού από όπου θα μπορείτε να πάρετε μία πραγματική IP διεύθυνση). Αν χρειάζεστε οδηγίες για το VPN στο πανεπιστήμιο Αιγαίου, μπορείτε να τις βρείτε εδώ:

**<https://ype.aegean.gr/yphresiesdiktioudedomenwn/vpn/genikesodigievpn>** (απαιτείται να έχετε λογαριασμό πρόσβασης στο πανεπιστήμιο Αιγαίου)

### <span id="page-13-0"></span>**F. Βήμα – Επιλογή Δωματίου Τηλεδιάσκεψης**

Αφού συνδεθείτε στο κεντρικό μενού τηλεδιασκέψεων θα ακούσετε μήνυμα που σας ζητάει να επιλέξετε τον κωδικό του δωματίου/τηλεδιάσκεψης που επιθυμείτε να συνδεθείτε:

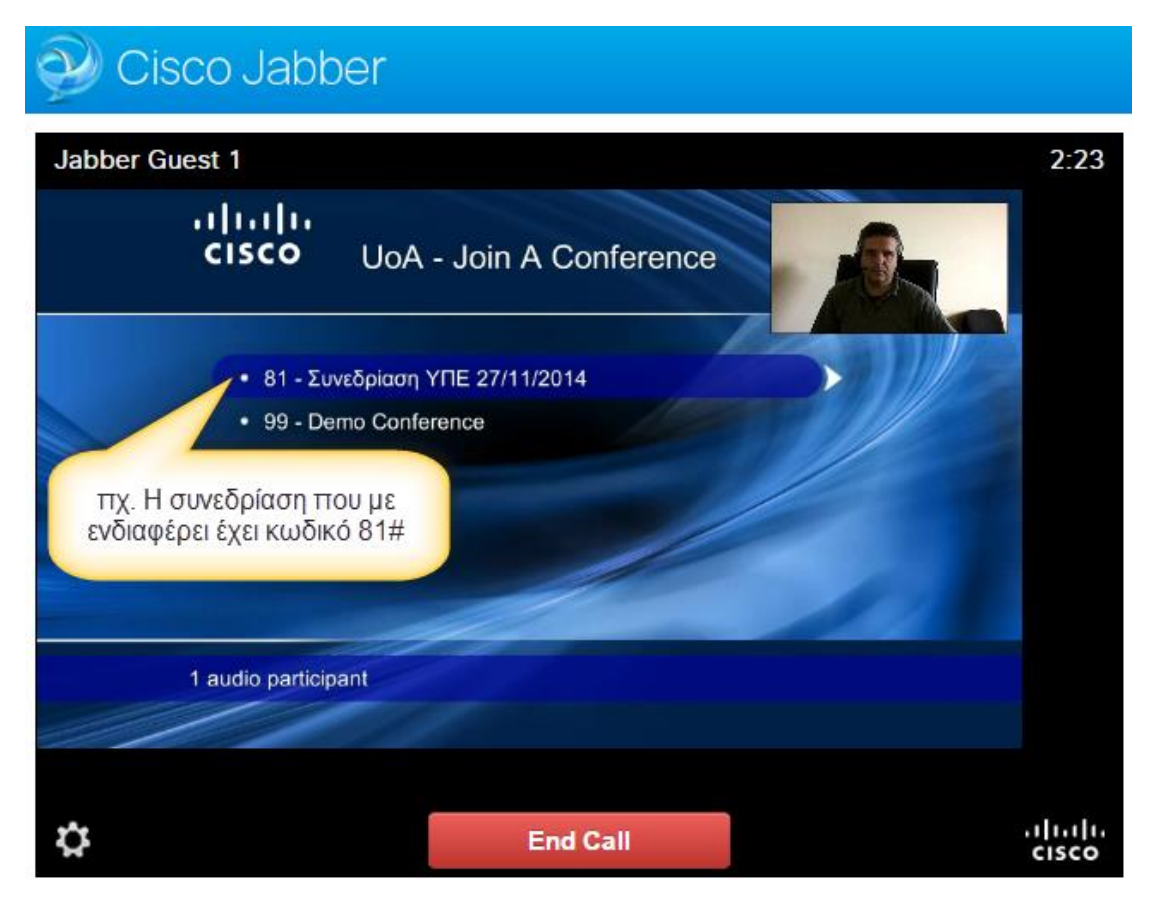

Αν πχ σας ενδιαφέρει να συνδεθείτε στην πρώτη Τ.Δ. με κωδικό 81 θα πρέπει να επιλέξετε 81 και τέλος το # (ή το 99 και #, για την μόνιμη δοκιμαστική ΤΔ).

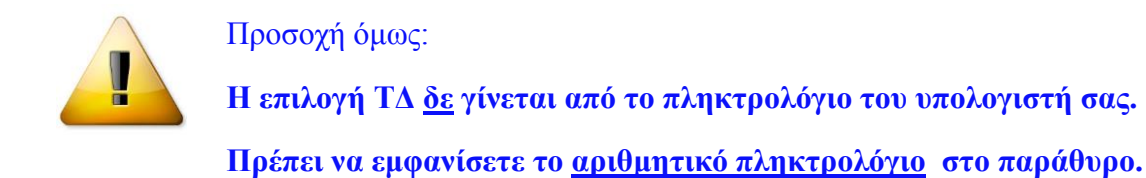

Για να εμφανιστεί το πληκτρολόγιο μετακινείτε το ποντίκι στην περιοχή πάνω από το κόκκινο κουμπί "Τερματισμός Κλήσης"/"End Call" (όπως φαίνεται παρακάτω):

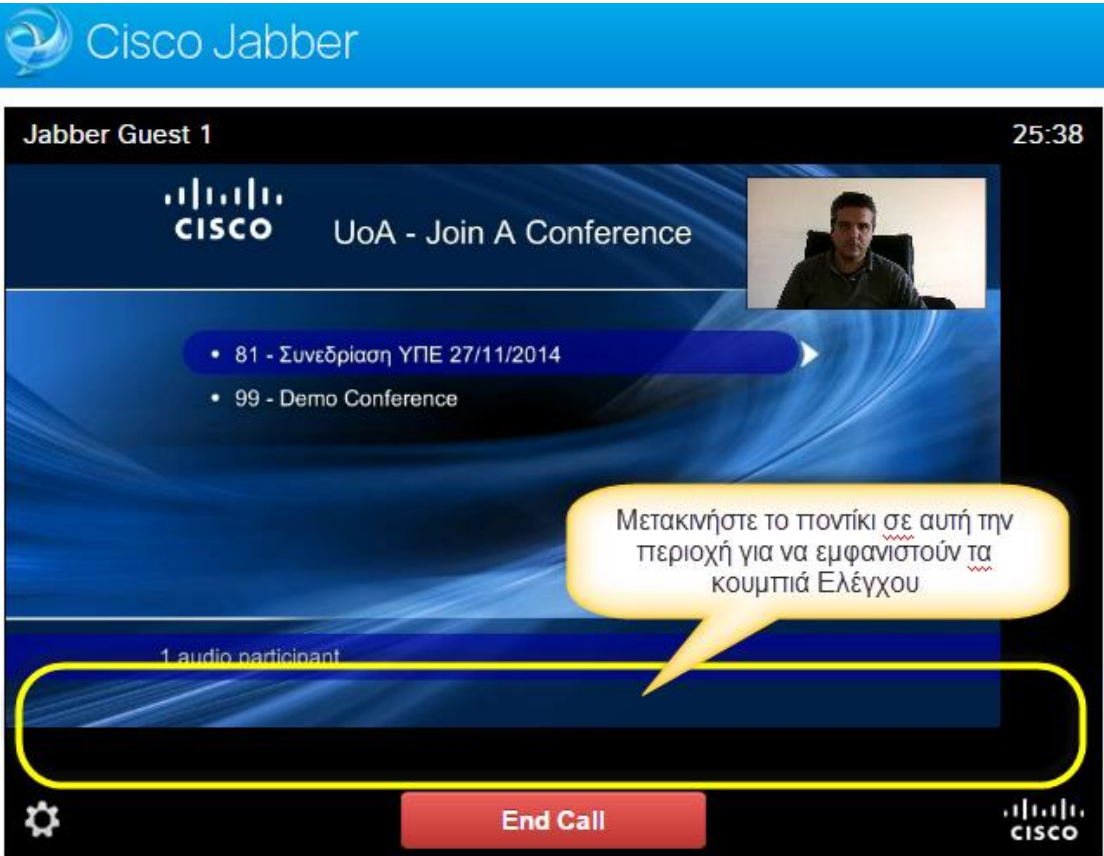

και πατάτε το πρώτο από τα κουμπιά που θα εμφανιστούν:

#### Cisco Jabber Jabber Guest 1 45:07 ahah **CISCO** UoA - Join A Conference • 81 - Συνεδρίαση ΥΠΕ 27/11/2014  $3,$  $\mathbf{1}$  $\overline{2}$ 99 - Demo Conference  $1.0$ **ABC DEF**  $\overline{4}$ 5  $6\phantom{a}$ GHI **JKL MNO** Με αυτό το κουμπί εμφανίζεται στα αριστερά 9  $\overline{1}$ 8 το αριθμητικό πληκτρολόγιο ώστε να μπορούμε **WXYZ PQRS TUV** να επιλέξουμε τον αριθμό συνεδρίασης (πχ 81) και στο τέλος πατάμε το κουμπί με το #  $\mathbf{H}$  $\mathbf{0}$ ∩  $\bigodot$ o 544x306(157k)/848x480(187k) ahaha **End Call** CISCO

Στη συνέχεια πατάτε τον αριθμό 'δωματίου' (πχ 81) της Τ.Δ. που σας έχουν προσκαλέσει (εμφανίζεται αριστερά από κάθε περιγραφή) και δεν ξεχνάτε να πατήσετε στο τέλος το #.

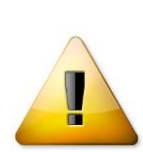

Προσοχή: ο αριθμός αυτός δε σας έχει αποσταλεί με την πρόσκληση. Ο αριθμός αυτός θα είναι από 81 έως 99 και θα τον βρείτε διαβάζοντας την περιγραφή της τηλεδιάσκεψης από την λίστα που φαίνεται στην οθόνη.

Στη συνέχεια θα σας ζητηθεί να πατήσετε το password (Κάθε τηλεδιάσκεψη έχει δικό της password). Αυτό θα σας έχει έρθει μαζί με την πρόσκληση (Για την δοκιμαστική είναι το '1'). Η επιλογή γίνεται και αυτή από το αριθμητικό πληκτρολόγιο του παραθύρου και στο τέλος δε θα πρέπει να ξεχνάτε να πατήσετε το '#'.

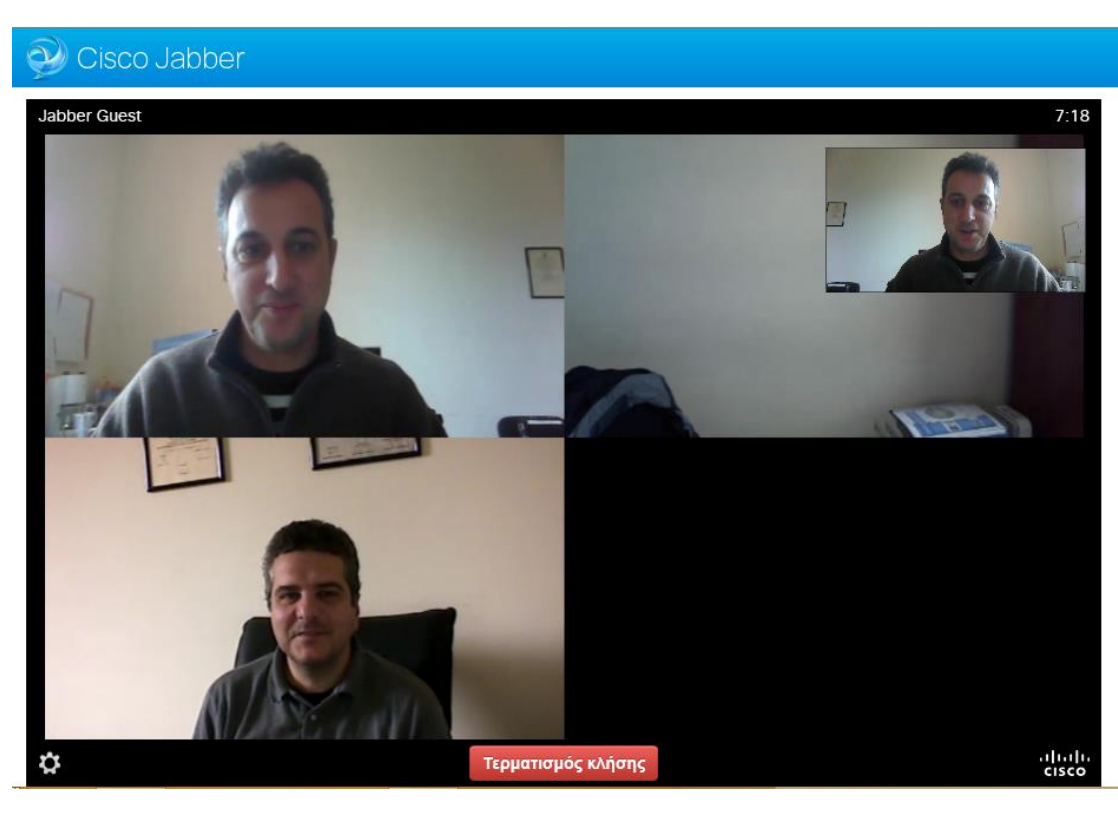

Στη συνέχεια εισέρχεστε στην τηλεδιάσκεψη:

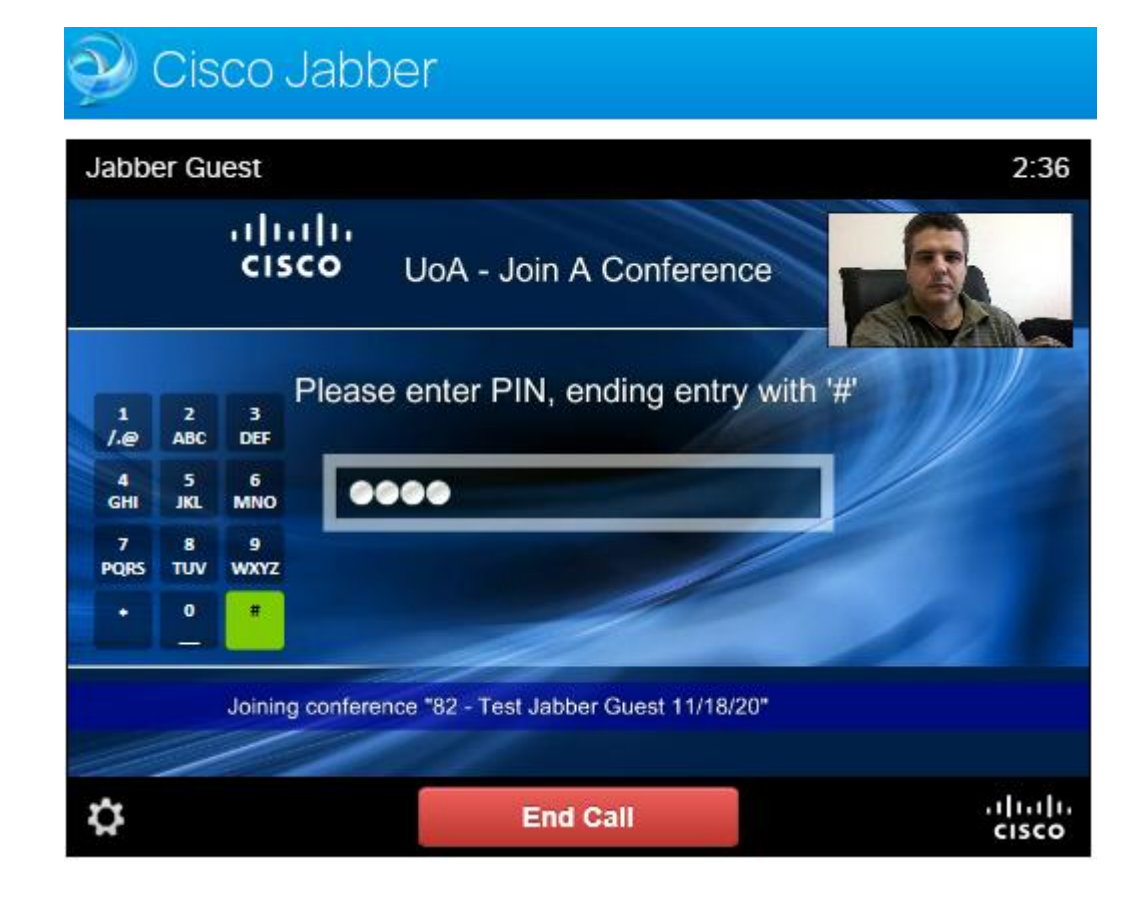

### **G. Βήμα – Συμμετοχή σε τηλεδιάσκεψη**

<span id="page-17-0"></span>Αφού συνδεθείτε σε μία τηλεδιάσκεψη μπορείτε να κρύψετε το αριθμητικό πληκτρολόγιο, να ενεργοποιείτε/απενεργοποιείτε τον ήχο ή το βίντεο, να μεγεθύνετε ή μικρύνετε το παράθυρο σε όλη την οθόνη σας αντίστοιχα.

Οι παραπάνω λειτουργίες γίνονται από τα αντίστοιχα κουμπιά ελέγχου που εμφανίζονται όταν μετακινήσετε το ποντίκι πάνω από το κουμπί "Τερματισμός Κλήσης"/"End Call":

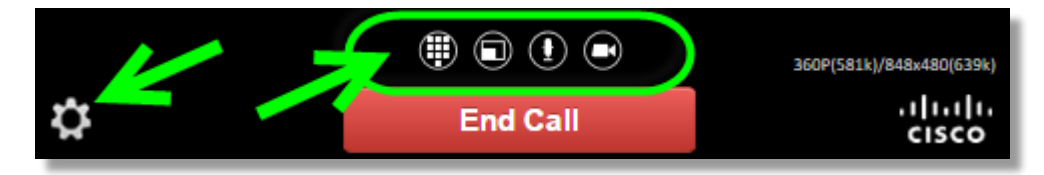

Επίσης αριστερά κάτω μπορείτε να βρείτε το κουμπί με τις ρυθμίσεις για τις πηγές εισόδου/εξόδου.

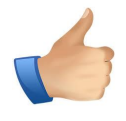

Συστήνεται να απενεργοποιείτε (σίγαση) το μικρόφωνό σας όταν δεν το χρησιμοποιείτε.

*Σας ευχόμαστε ποιοτικές και παραγωγικές τηλεδιασκέψεις!*